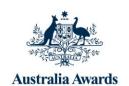

# OASIS user guide for applicants

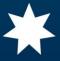

DFAT GPO Box 887 Canberra ACT 2601 Australia

Version: 5.14

Updated: January 2020

# Websites:

Participating Countries: https://dfat.gov.au/people-to-people/australia-awards/Pages/participating-countries.aspx

<u>Australia Awards Scholarships Policy Handbook:</u> https://dfat.gov.au/about-us/publications/Pages/australia-awards-scholarships-policy-handbook.aspx

John Allwright Fellowships: https://www.aciar.gov.au/Our-Research/Fellowships-Scholarships-and-Alumni

CRICOS: http://cricos.education.gov.au/

# **Table of contents**

| 1. | Introduction                           | 1    |   |
|----|----------------------------------------|------|---|
| 2. | Eligibility to apply                   | 2    | 2 |
|    | Participating Countries                | 2    | ) |
|    | Other Eligibility Requirements         | 2    | ) |
| 3. | OASIS page elements                    | 3    | 3 |
|    | Help Text                              | 3    | 3 |
|    | Error Messages                         | 3    | 3 |
|    | Character Limits                       | 4    | 1 |
| 4. | OASIS registration                     | 5    | 5 |
| 5. | Reset OASIS Password                   | 8    | 3 |
| 6. | Creating a new application             | . 10 | ) |
| 7. | Application checklist                  | . 12 | 2 |
| 8. | Completing an application              | . 13 | 3 |
|    | Section 1 – Personal Details           | . 13 | 3 |
|    | Section 2 - Contact Details            | . 13 | 3 |
|    | Section 3 - Spouse details             | . 14 | 1 |
|    | Section 4 - Children details           | . 15 | 5 |
|    | Section 5 - Emergency contact details  | . 17 | 7 |
|    | Section 6 - Previous scholarships      | . 18 | 3 |
|    | Section 7 - Scholarship applications   | . 20 | ) |
|    | Section 8 - Proposed study program     | . 21 |   |
|    | Section 9 - Qualifications             | . 25 | 5 |
|    | Section 10 - English language details  | . 26 | 3 |
|    | Section 11 - Computer literacy details | . 27 | 7 |
|    | Section 13 - Current employment        | . 29 | ) |
|    | Section 14 - Previous employment       | . 30 | ) |
|    | Section 15 - Supporting statement      | . 31 |   |
|    | Disability status                      | . 32 | ) |
|    | Section 16 – Professional memberships  | . 33 | 3 |
|    | Section 17 – Communication             | . 34 | 1 |
|    | Section 18 – Documentary evidence      | . 35 | 5 |
|    | Section 19 - Declaration               | . 37 | 7 |
| 9. | Submitting your application            | . 39 | ) |
|    | Submission Deadline                    | . 39 | ) |
| 10 | O. Making changes after submission     | 40   | ) |

# 1. Introduction

The Australia Awards Scholarships are long term development awards administered by the Department of Foreign Affairs and Trade (DFAT). They aim to contribute to the long-term development needs of Australia's partner countries in line with bilateral and regional agreements.

The Australia Awards Scholarships provide opportunities for people from developing countries to undertake full-time undergraduate or postgraduate study at participating Australian universities and Technical and Further Education (TAFE) institutions. Through study and research opportunities in Australia, the Australia Awards Scholarships develop the skills and knowledge of individuals to drive change and contribute to the development outcomes of their own country.

Australia Awards Scholarships recipients are required to return home for two years after they have completed their studies in order to contribute to the development of their country.

This User Guide is designed for people applying for an Australia Awards Scholarship. The Guide introduces applicants to the Online Australia Awards Scholarships Information System (OASIS) which is used to submit online Australia Awards Scholarship applications, and steps them through the application process.

Online applications for the 2021 Intake of Australia Awards Scholarships will be **open** in OASIS on **01 February 2020** and **close** at **midnight Australian Eastern Standard time on 30 April 2020**. Please be aware that not all eligible countries permit online applications.

#### ! Attention!

You must check the <u>Participating Country</u> page for details on how to apply and read the <u>Australia Awards Scholarships Policy Handbook</u> before submitting an application.

# 2. Eligibility to apply

#### STOP!

Are you eligible to apply for an Australia Award Scholarship?

Applicants for an Australia Awards Scholarship must meet **all** relevant eligibility requirements.

# **Participating Countries**

Not all countries participate in the Australia Awards Scholarships program.

Before creating a new application you must check the <u>Participating Country</u> page on the DFAT website to confirm that your home country is a participating partner, and for details on how to apply.

# **Other Eligibility Requirements**

All applicants must begin by reading the eligibility criteria set out in the <u>Australia Awards Scholarships Policy Handbook</u>. The following are an example of some of the eligibility criteria:

- Residing in, being a citizen of, and applying from a participating partner country.
- Being a minimum of 18 years of age.
- Not currently serving military personnel.
- Not applying for a visa to live in Australia.

#### ! Attention!

The <u>Australia Awards Scholarship Policy Handbook</u> provides the guiding policy on the Australia Awards Scholarships and all applicants must be familiar with its provisions.

# 3. OASIS page elements

In order to use OASIS to create and submit your application for an Australia Awards Scholarship, there are some important elements of OASIS that you will need to be familiar with.

These elements are as follows:

# **Help Text**

Each page of the application will begin with **Help Text**. The **Help Text** will contain additional information on how to complete the application page you are on. Some **Help Text** may also include links to various websites.

Here is an example of the **Help Text**:

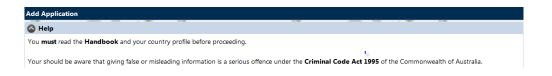

# **Error Messages**

In addition to the **Help Text**, OASIS will display error messages. These error messages will appear in **Red** at the top of each page, directly below the help text if any of the required information has not been entered on the application page.

Some common error messages are as follows:

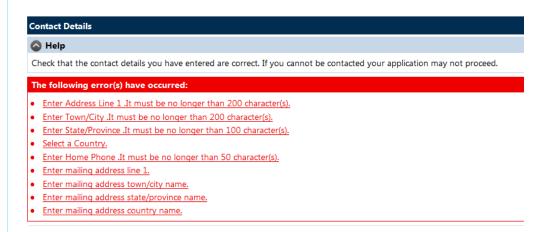

For example: this error message indicates all the mandatory fields on one page of the application have not been completed. If you see an error message like this, you will not be able to submit your application until you have completed all the necessary fields.

## ! Attention !

All fields that have an \* next to them are **mandatory**. These fields must be completed.

# **Character Limits**

'Free text fields' are fields or boxes, that form part of the OASIS application, and which allow you to enter additional information to support your application. These fields have **Character Limits**.

'Characters' include letters, spaces and punctuation marks.

It is important that you stay within the character limit as OASIS will not allow you to enter more than the limit. You will be not be able to complete and submit your application until you have removed the additional characters.

## ! Attention!

All information entered in free text fields must be clear, concise, relevant, and must not exceed the character limit.

# 4. OASIS registration

#### STOP!

It is recommended that OASIS be accessed using Internet Explorer or Firefox. Other browsers such as Safari and Opera are not supported and may not work as expected.

Before beginning an application for an Australia Awards Scholarship, applicants must request access to OASIS. The first step is to register in OASIS as this will enable you to logon, create and complete an application.

If you have submitted an application for a previous intake round you will already be registered in OASIS, and you will not need to register again.

If you cannot remember your password you will be able to reset your password by entering your email address, selecting <a href="Register New Account">Register New Account</a>, and entering your answer to the 'reminder question'. This will send a temporary password to your email address.

If you cannot reset your password please send an email to <a href="mailto:australiaawardsdelivery@dfat.gov.au">australiaawardsdelivery@dfat.gov.au</a> to request a password reset.

To register and receive an OASIS password and logon for the first time, follow these steps:

| 1.         |                                                                                                    | and navigate to <a href="https://oasis.dfat.gov.au">https://oasis.dfat.gov.au</a> . On the home egister and Register New Account.       |
|------------|----------------------------------------------------------------------------------------------------|----------------------------------------------------------------------------------------------------|
|            | Home Menu News                                                                                                    | If you have not yet registered then you will need to do so first be proceeding. Click below to register a new account.                  |
|            | <u>Logon / Register</u>                                                                                                    | Register New Account                                                                                                    |
| 2.         | Complete the New User R                                                                                                    | egistration screen and select Save.                                                                                                    |
| Cor<br>Fam | se be aware that the email address you nominate will be used as it in unauthorised access to your OASIS account.  firm Email*:  alily Name*:  en Names*:  e of Birth (d nmm yyyy)*: | a key identifying attribute if you request your OASIS password to be reset. Any unauthorised access to your nominated email account may |
| Cor        | ntact Number:                                                                                                    | Save                                                                                                    |
|            |                                                                                                    |                                                                                                    |

## ! Attention !

All fields that have an \* next to them are **mandatory**. These fields must be completed.

| <ol><li>You will be redirected to the Registration Confirmation screen and an email will<br/>be sent to you containing a temporary password.</li></ol>                                                                                                    |
|----------------------------------------------------------------------------------------------------|
| Registration Confirmation                                                                                                    |
| Thank you for registering on the DFAT Scholarships system.                                                                                                    |
| An email has been sent to you containing your initial password, which you can use to logon to the system. Please allow up to half an hour to receive your email. If you do not receive an                                                                                                    |
| email, please contact the Scholarships Support HelpDesk.  You will be required to change your password upon first logon to the system.                                                                                                    |
|                                                                                                    |
| 4. The following email will be sent containing a temporary password.                                                                                                    |
| Jane Applicant,                                                                                                    |
| This is an automatically generated message from OASIS. <u>Please do not reply.</u>                                                                                                    |
| This message is to confirm that you have successfully registered a new account on the OASIS system using the following email address: Applicant@email.com.au.                                                                                                    |
| You have been allocated a temporary password for use when you first logon to the system. You will be required to change this password immediately. Your temporary password is: Vtv5kbrt8w                                                                                                    |
| User: Applicant, Jane (Applicant@email.com.au)                                                                                                    |
| 5. Return to OASIS <a href="https://oasis.dfat.gov.au">https://oasis.dfat.gov.au</a> and select Logon / Register again.                                                                                                    |
| <ol><li>Enter the exact email address that you used to register. In the password field enter the<br/>temporary password you were sent and then select logon.</li></ol>                                                                                                    |
| Email Address*:                                                                                                    |
| Applicant@email.com.au                                                                                                    |
| Decreased the second the second t |
| Password*:                                                                                                    |
| Formatter was a second 2                                                                                                    |
| Forgotten your password?                                                                                                    |
| $\square$ Remember me on this computer                                                                                                    |
| Logon                                                                                                    |
| 7. You will now be required to change your password.                                                                                                    |
|                                                                                                    |

~continued next page~

OASIS user guide: applicants Last updated: January 2020 Page 6 of 45

**8.** Enter your temporary password in the **Old Password** field. Create a new password and enter it in the **New Password** and **Confirm** Password fields and then select Save. You are about to change the password for <a href="mailto:Applicant@email.com.au">Applicant@email.com.au</a> (Jane Applicant). You are required to change your password: • the first time you log onto the system, as you are only provided with a temporary password; or · after your password has been reset by the Help Desk; of · if your password expires. Please enter your temporary password, followed by your new password and a confirmation. Your new password must be a strong password that you have not used recently. It must be between 6 and 16 characters in length, and must combine three of the four different types of character: uppercase (A-Z), lowercase (a-z), numerals (0-9), and symbols It is advised that you use a password that you will easily remember. If you must write down your password, ensure it is stored in a secure location. Do not share your password with others as this may potentially allow them access to view your personal information Temporary Password\*: New Password\*: Password Strength: Not Rated Confirm Password\*: Save

## ! Attention!

Your new password must between 6 and 16 characters in length, and must combine three of the four different types of character: uppercase (A-Z), lowercase (a-z), numerals (0-9) and symbols.

Now that you have registered on OASIS and created your password you will be able start your online application.

You do not need to start, finish and submit your application all at once; you can complete your application in stages over a period of time. However you must remember to submit your application by the deadline on **30 April 2020**.

It recommended that you submit your application prior to the deadline as OASIS will experience large traffic closer to the deadline and may result in your application not being submitted.

# 5. Reset OASIS Password

You can reset your password once you have registered as an Applicant in OASIS by following the steps below.

| •        |           | Open your internet browser and navigate to <a href="https://oasis.dfat.gov.au">https://oasis.dfat.gov.au</a> . On the home page menu select Logon/Register                                                                                                    |
|----------|-----------|----------------------------------------------------------------------------------------------------|
|          |           | Home Menu News                                                                                                    |
|          |           | <u>L</u> ogon / Register                                                                                                    |
| 4        | 2.        | To reset your password enter your email address and select Forgotten your password?                                                                                                    |
| Į<br>[   | m         | ail Address*:                                                                                                    |
| L<br>J   | Pas       | ssword*:                                                                                                    |
| [        |           |                                                                                                    |
| <u> </u> | or        | gotten your password?                                                                                                    |
|          |           | Remember me on this computer                                                                                                    |
|          |           | Logon                                                                                                    |
| •        | <b>B.</b> | The Forgotten Password screen will open – enter your email address in the space provided.                                                                                                    |
|          |           | Forgotten Password                                                                                                    |
|          |           | When you request a password reset, an email will be sent to your email address containing a secure link that will allow you to reset your password.                                                                                                    |
|          |           | Email Address                                                                                                    |
|          |           | Please note:                                                                                                    |
|          |           | <ul> <li>Allow up to half an hour to receive your email.</li> <li>If you don't receive the email, please check your mail spam folder in case it was placed there.</li> <li>If needed, you can try requesting the reset again.</li> <li>If you continue to experience problems resetting your password, please contact the OASIS Support Helpdesk at <u>australiaawardsdelivery@dfat.gov.au</u>.</li> </ul> |
|          |           | Request                                                                                                    |
|          |           | Select Request.                                                                                                    |
| 4        | l.        | The <b>Password Reset Request Confirmation</b> screen will be displayed advising that an email will be sent containing a secure link so that you can reset your password.                                                                                                    |
|          |           |                                                                                                    |

OASIS user guide: applicants Last updated: January 2020 Page 8 of 45

## Dear Applicant

This is an automatically generated message from OASIS. Please do not reply.

You have received this email because a password reset was requested for your email Applicant@email.com.au in the OASIS system

If you did not make this request, then you can ignore this email, otherwise please Click Here to reset your password in the OASIS system.

**5.** The following screen will be displayed, enter your email, new password and confirm your new password and then select **save**.

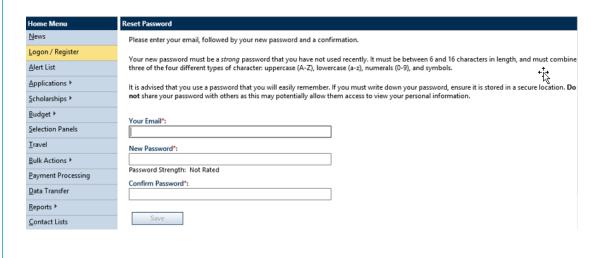

# 6. Creating a new application

## STOP!

Not all participating country programs use OASIS to receive applications for the Australia Awards Scholarships. Don't forget to check the <u>Participating Country</u> profile **before** beginning an application in OASIS.

Once you have registered in OASIS, you can create a new online application by following the steps below.

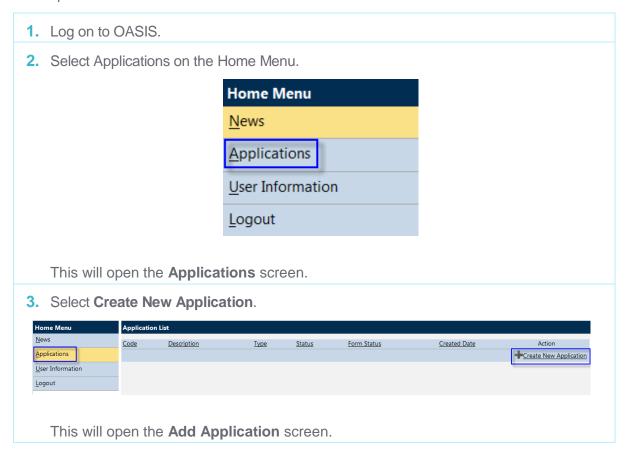

~ continued on next page~

4. Select the Australia Awards Scholarships from the drop down menu and then select Next. the Intake will be the automatic default to the current Intake. Select Next to continue, and the Personal Details screen will open

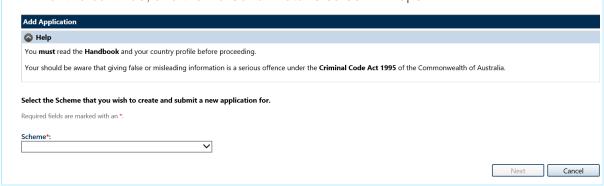

#### ! Attention !

The options available in the Scheme drop-down list are: *Australia Awards Scholarships, Australia Awards Pacific Scholarships* and *ACIAR John Allwright Fellowship*. You must select Australia Awards Scholarships. <u>ACIAR John Allwright Fellowships</u> are a different type of award, with different eligibility requirements and a different application process.

5. Complete the fields on the **Personal Details** screen.

Fields marked with an \* are mandatory fields and must be completed before OASIS will allow you to move to the next screen.

Entering a passport number is not mandatory, however if you have entered a passport number you must also enter the date of issue and expiry date.

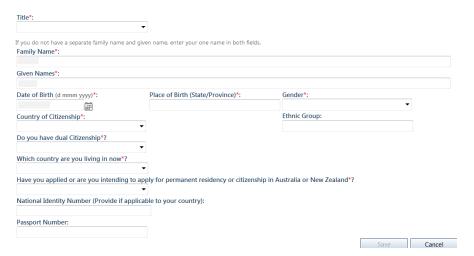

When you are finished completing the fields, select **Save** to create a record of your application and to continue

## ! Attention !

At this point a record of your application has been created in OASIS, you can now logout and return to your application at a later time to continue.

# 7. Application checklist

Once you have entered and saved your personal details, OASIS will display a *Checklist*. This Checklist shows each of the remaining pages of the application and indicates which parts of the application are complete.

The Checklist will enable you to navigate within the draft application by selecting the section you would like to review, update or complete.

Here is an example of the Checklist:

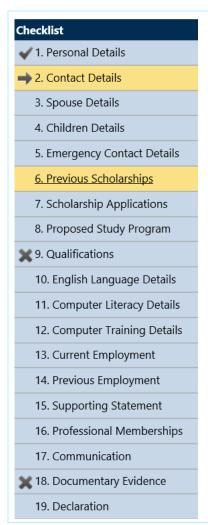

# **Reading the Checklist**

The Checklist will indicate with a symbol that a section of the application has been completed.

An symbol will indicate that a section of the application is incomplete.

The symbol will indicate a section you are in the process of completing.

# ! Attention !

Each section of the application must be completed before your application can be submitted.

# 8. Completing an application

This section of the Guide will take you through the remaining steps you need to action to complete your application.

Each of these steps will allow you to complete one of the sections listed in the Checklist. To check your progress, simply refer to the Checklist.

#### STOP!

Remember to select **Next** at the bottom of each page to save your information and move to the next screen.

## Section 1 – Personal Details

You have already completed Section 1 of the Checklist by entering your personal details when you created your new application.

## **Section 2 - Contact Details**

screen - Spouse Details.

Use this section to enter your current residential address, phone and email details.

If your 'Mailing Address' is the same as your Residential Address, tick the box to confirm this. If not please enter your mailing address as well.

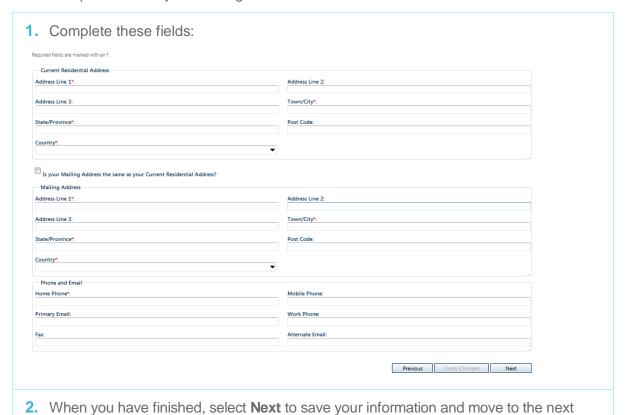

#### STOP!

Please check that the contact details you entered are correct. If you cannot be contacted your application may not proceed.

# **Section 3 - Spouse details**

Use this section to enter the details of your spouse.

A spouse is a person you are married to, or in a de-facto relationship with.

If you have a spouse you should provide their details, even if they will not be accompanying you to Australia.

| 1a. If you do not have a spouse, select the Not Applicable checkbox.  OR                                                                                                   |
|----------------------------------------------------------------------------------------------------|
| 1b. If you do have a spouse, complete the fields with their details. If you enter a passport number you will be required to add the issue and expiry date of the passport. |
| Required fields are marked with an *.                                                                                                    |
| If your spouse does not have a separate family name and given names, enter the one name in both fields.  Family Name*:                                                     |
| Given Names*:                                                                                                    |
| Gender*:  Date of Birth (d mmm yyyy)*:  Passport Number:  Country of Citizenship*:                                                                                         |
| Will your spouse be accompanying you to Australia*?  ▼  Previous Undo Changes Next                                                                                         |
| <ol> <li>When you have completed either step 1a or 1b, select Next to save your information and<br/>move to the next screen – Children Details.</li> </ol>                 |

# ! Attention !

The Australia Awards Scholarship does not provide any financial support for accompanying dependants; spouse or children.

# Section 4 - Children details

Use this section to enter the details of your dependent children.

A dependent child is your or your spouse's child or stepchild, who is under 18 years of age, and is not married or in a de-facto relationship.

You should provide details of all dependent children and indicate if they will join you in Australia.

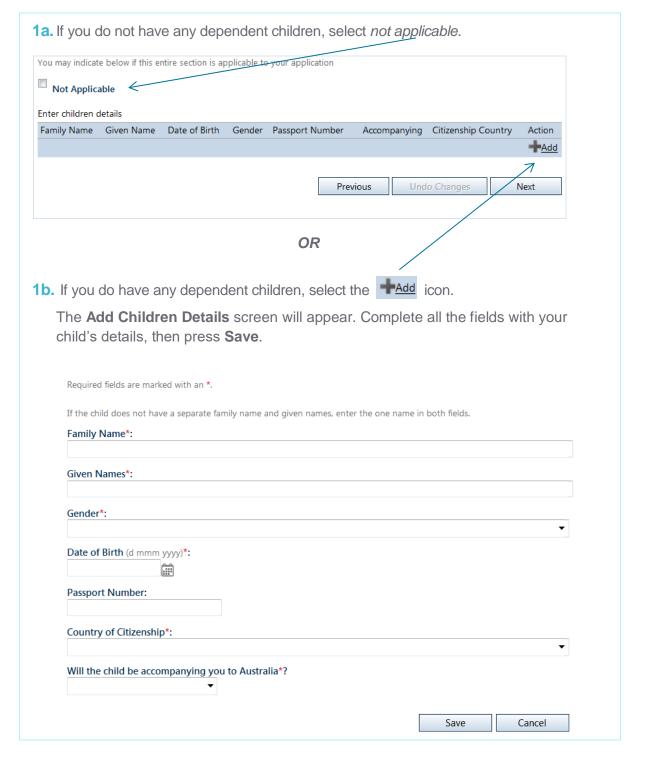

- 2. If you have more than one child you will need to enter each child's details individually. When you have entered the details of one child, select Save to save the information. Then repeat steps 1 and 2 to add the next child.
- 3. When you are finished adding all dependent children, select **Next** to save your information and move to the next screen **Emergency Contact Details**.

## STOP!

Don't forget to indicate if you plan for your dependent children to join you in Australia.

# **Section 5 - Emergency contact details**

Use this section to enter the details of your emergency contact.

An emergency contact is a person that can be contacted in case of an emergency. This is often a relative or a friend.

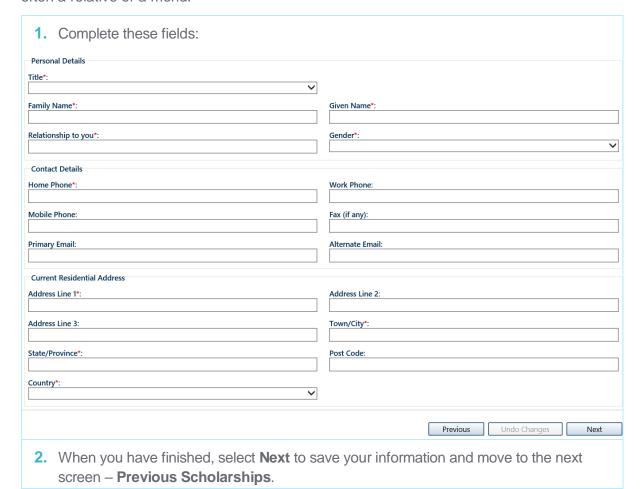

# **Section 6 - Previous scholarships**

Use this section to enter details of any current or previous scholarships or fellowships that you have been awarded.

You should enter all post-secondary school scholarships or fellowships, undertaken in any country, in any field.

Entering this information will not have any effect on the outcome of your Australia Awards Scholarships application.

|      | able check                       | sbox.                              |                                | olarship or                          | fellowship b          | efore, sel | lect the <i>not</i> |
|------|----------------------------------|------------------------------------|--------------------------------|--------------------------------------|-----------------------|------------|---------------------|
|      | List any previous<br>Award Title | or current scholarsh<br>Start Date | nips or fellowship<br>End Date | s you have been awa<br>Qualification | arded.<br>Institution | Country    | Action              |
|      | Award Title                      | Start Date                         | Liiu Date                      | Qualification                        | Institution           | Country    | Action              |
|      |                                  |                                    |                                |                                      | Previous Und          | lo Changes | Next                |
|      |                                  |                                    |                                | OR                                   |                       |            |                     |
| •    |                                  | n awarded<br>vious Sch             |                                | ship or fello                        | owship previ          | ously, se  | lect to bring       |
|      | scholarshi<br>cation field       | -                                  | ead to a                       | formal qua                           | ification, en         | ter Not A  | Applicable in the   |
| Comp | lete all the                     | e fields the                       | n press \$                     | Save.                                |                       |            |                     |
|      | Required f                       | ields are marked with              | an *.                          |                                      |                       |            |                     |
|      | Start Date                       | (d mmm yyyy)*:                     |                                |                                      |                       |            |                     |
|      | End Date Qualificat              | (d mmm yyyy)*:                     |                                |                                      |                       |            |                     |
|      | Institution                      |                                    |                                |                                      |                       |            |                     |
|      | Country*:                        |                                    |                                |                                      |                       |            | •                   |
|      |                                  |                                    |                                |                                      | Sa                    | ve Ca      | ncel                |

~continued next page~

- 2. If you have been awarded more than one scholarship or fellowship you will need to enter award individually.
  - When you have entered the details of one award, select **Save** to save the information. Then repeat steps 1 and 2 to add the next award.
- 3. When you have completed either step 1 or 2-3, select **Next** to save your information and move to the next screen **Scholarship Applications**.

# **Section 7 - Scholarship applications**

Use this section to enter details of any other scholarships you are currently applying for and to indicate if you have previously applied for an Australia Awards Scholarship or any other scholarship offered by DFAT (formerly AusAID).

| Required fields are marked with an *. |                                                              |
|---------------------------------------|--------------------------------------------------------------|
| What other scholarships are you o     | currently applying for?                                      |
|                                       |                                                              |
|                                       |                                                              |
|                                       |                                                              |
| Have you previously applied for a  ▼  | a DFAT (formerly AusAID) scholarship but were unsuccessful*? |
|                                       | Previous Undo Changes Next                                   |
|                                       |                                                              |
|                                       |                                                              |

# ! Attention !

Applying for more than one scholarship does not make you ineligible to apply for an Australia Awards Scholarship.

# **Section 8 - Proposed study program**

It is your responsibility as an applicant to research study options in Australia.

Use this section to indicate your proposed study program, i.e. the course you would like to study.

#### STOP!

Please select your proposed study program carefully. Please consider the information below before you add course preferences.

There are a number of factors that will impact on your choice of a study program.

Australia Awards Scholarships may be available for the following types/levels of courses:

- Vocational Education and Training (VET) courses
- Bachelor degree (undergraduate) courses
- Master degree courses
- Doctorate degree (PhD) programs

However, DFAT will only consider offering you an Australia Awards Scholarship if:

- your proposed course of study is in a "priority sector for your country" that will
  contribute to the development needs of your country, and
- the type/level of course is available for study by Australia Awards Scholarship recipients from your country.

Information on the priority development sectors and type/level of courses available can be found in your <u>Participating Country</u> profile.

In addition, Australia Awards Scholarships are available only for courses that are listed on the Commonwealth Register of Institutions and Courses for Overseas Students (CRICOS) is the official Australian Government website that lists all Australian education providers that offer courses to people studying in Australia on student visas.

You must add two course preferences to your application. You are encouraged to choose courses at two different institutions.

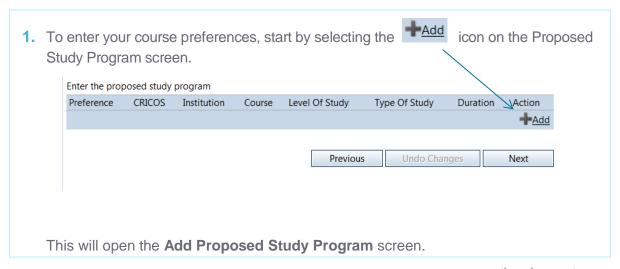

~continued on next page~

2. The Add Proposed Study Program screen looks like this. See the following pages for instructions to complete this screen. **CRICOS Course Details** Please enter CRICOS code then click the magnifying glass to generate course information. CRICOS Code\*: Course Title\*: Type of Study\*: Level of Study\*: Course duration (weeks)\*: Field of Study\*: Institutions minimum English language proficiency required for the course (IELTS, TOEFL or PTE Academic): Preference\*: Research Proposal Details Complete this section if the studies will be by Research or a combination of Research and Coursework (e.g. Doctorate or Masters by Research) ■ Not Applicable Research Title\*: Objectives\*: [1000 chars left] Significance and possible application of your research to your country's development\*: [1000 chars left] Proposed research methodology\*: [1000 chars left] Does your proposed Research include fieldwork\*? ! Attention ! The CRICOS course code can be obtained in the Course Search section of the CIRCOS Website. Each course on CRICOS has a number of codes; please ensure that you are copying the "course code". University - Bachelor Course Details Institution Details Contact Details Course Name: Bachelor of **CRICOS Course** The CRICOS course code will appear here. Code: Dual Qualification: Field Of Education -

# 3. Adding a course

To add a course you will need to enter the CRICOS code.

Type the CRICOS code into the field and select the look up  $^{oldsymbol{\mathcal{P}}}$  icon.

OASIS will then automatically enter the following information:

- Course Name
- Type of Study
- Level of Study
- Duration in Weeks
- Field of Study

You must select the Institution from the drop-down list.

You must also indicate if this is your first, second, or third preference.

| CRICOS Course Details                                                                    |                        |
|------------------------------------------------------------------------------------------|------------------------|
| Please enter CRICOS code then click the magnifying glass to generate course information. |                        |
| CRICOS Code*:                                                                            |                        |
| Course Title*:                                                                           | Institution*:          |
|                                                                                          | <b>∨</b>               |
| Type of Study*:                                                                          | Level of Study*:       |
| Course duration (weeks)*:                                                                | Field of Study*:       |
|                                                                                          |                        |
| Institutions minimum English language proficiency required for the course (IELTS, T      | OEFL or PTE Academic): |
|                                                                                          |                        |
|                                                                                          |                        |
| Preference*:                                                                             |                        |
|                                                                                          |                        |

**4.** When you have entered the details of your course preference, select **Save**, to save the information. Then repeat steps 1, 2 and 3 to add another preference.

# 5. Research programs If you have selected a research program (i.e. a PhD or a Masters by Research), in the Add Proposed Study Program screen you must also complete the questions relating to your research. **CRICOS Course Details** ease enter CRICOS code then click the magnifying glass to generate course information. CRICOS Code\*: Course Title\*: Institution\*: Type of Study\*: Level of Study\*: Course duration (weeks)\*: Field of Study\*: Institutions minimum English language proficiency required for the course (IELTS, TOEFL or PTE Academic): Preference\*: Research Proposal Details Complete this section if the studies will be by Research or a combination of Research and Coursework (e.g. Doctorate or Masters by Research) ☐ Not Applicable Research Title\*: Objectives\*: [1000 chars left] Significance and possible application of your research to your country's development\*: Proposed research methodology\*: Does your proposed Research include fieldwork\*? Save Cancel When you have entered the details of your research program, select Save to save the information. 6. When you are finished adding all course preferences (and research program details if required), select **Next** to save your information and move to the next screen –

Qualifications.

# **Section 9 - Qualifications**

Use this section to record all your previous academic qualifications.

List all qualifications, complete or incomplete, by level of study starting with the highest.

You will need to enter each academic qualification one at a time.

If you have not completed your studies please list the expected completion date.

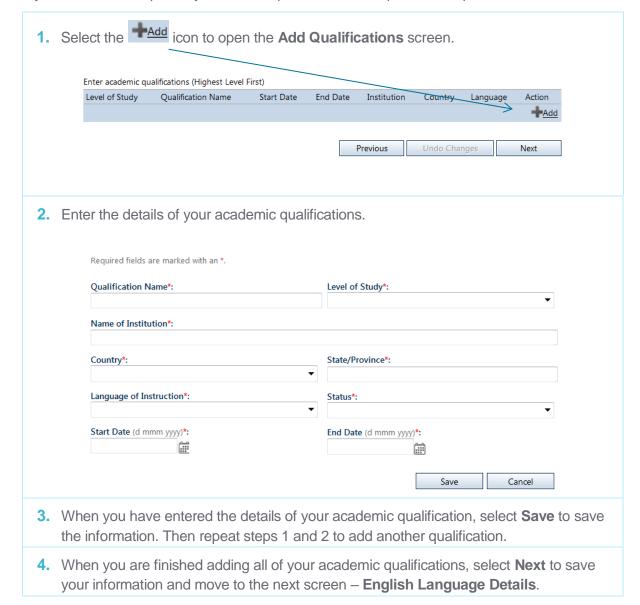

# Section 10 - English language details

Use this section to enter the details of your English language proficiency.

Awardees must meet the English language requirements of the Australia Awards Scholarships. Full details can be found in the <u>Australia Awards Scholarships Policy Handbook</u>.

DFAT will accept the following English Language test results: IELTS; TOEFL; PTE Academic.

This section allows you to enter information about your English language proficiency and to indicate if you have already taken an academic English language test.

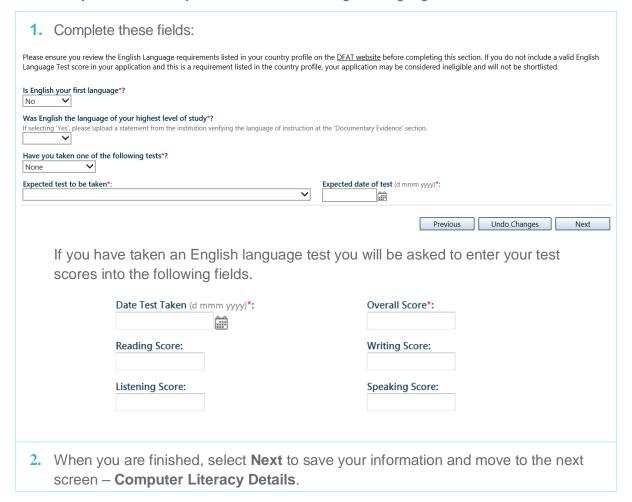

## ! Attention!

Please check the <u>Participating Country</u> profile and the <u>Australia Awards Scholarships</u> <u>Policy Handbook</u>, to make sure you are familiar with the requirements for English language testing.

# Section 11 - Computer literacy details

Use this section to enter details relating to your computer literacy.

Australian tertiary courses require a high degree of computer literacy. Completing this section of your application will assist Australian tertiary institutions to determine if you will require additional computer skills to undertake your proposed study program.

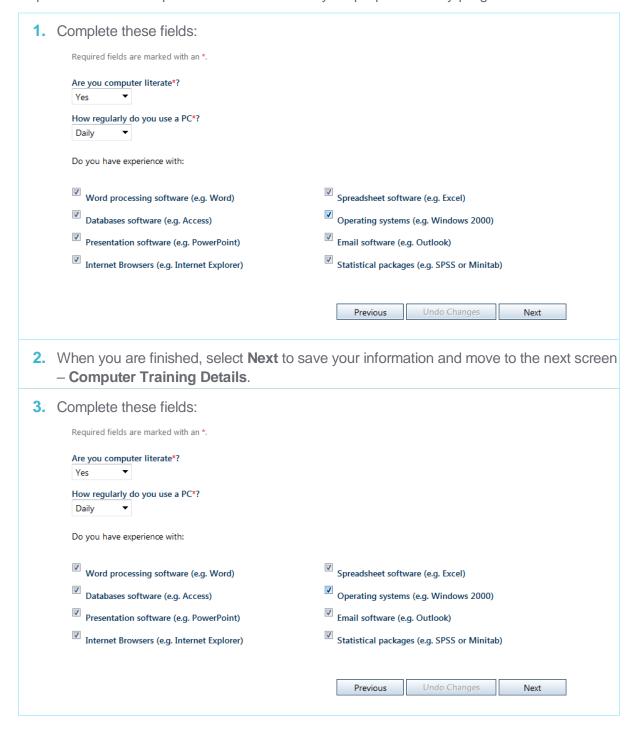

| 4. | When you are finished, select <b>Next</b> to save your information and move to the next screen – <b>Computer Training Details</b> .                                                                                                    |
|----|----------------------------------------------------------------------------------------------------|
| 5. | If you have undertaken formal computer courses select the —Add — Computer Training Details screen.  Complete the fields.  Required fields are marked with an *.  Course Name*:  Start Date (d mmm yyyy)*:  End Date (d mmm yyyy)*:  Save Cancel |
| 6. | When you have entered the details of your computer training, select <b>Save</b> to save the information.                                                                                                    |
|    | Repeat steps 1 and 2 to add any additional computer courses/training.                                                                                                    |

7. When you are finished, select **Next** to save your information and move to the next screen

- Current Employment.

# **Section 13 - Current employment**

Use this section to enter details your current employment.

Information about your current employment helps DFAT to determine the development impact you would be likely to have after completing an Australia Awards Scholarship.

| 1. | If you are not currently employed please select the Not Applicable checkbox.  OR                                              |
|----|----------------------------------------------------------------------------------------------------|
| 2. | Complete the fields to record your current employment details.    Not Applicable   Required fields are marked with an *.      |
| 3. | When you are finished, select <b>Next</b> to save your information and move to the next screen – <b>Previous Employment</b> . |

# ! Attention !

Current employment may include work experience and voluntary work.

# **Section 14 - Previous employment**

Use this section to enter details of your previous employment.

Only provide details of previous employment that is relevant to your application. Employment history may include relevant work experience, community work and voluntary work.

| 1a. If you do r        |                      | previous               | employı              | ment reco             | rd, please s     | elect the | e not app         | olicable     |
|------------------------|----------------------|------------------------|----------------------|-----------------------|------------------|-----------|-------------------|--------------|
|                        | You may indicate by  | elow if this entire se | ection is applicable | e to your application |                  |           |                   |              |
|                        | Not Applicable       |                        | тепот із аррітеаві.  | e to your application |                  |           |                   |              |
|                        | List details of any  |                        | ent                  |                       |                  |           |                   |              |
|                        | Position Title       | Start Date             | End Date             | Organisation          | Duties/Responsib | oilities  | Action            |              |
|                        |                      |                        |                      |                       |                  |           | Add               |              |
|                        |                      |                        |                      |                       | Previous Undo    | Changes   | Next              |              |
|                        |                      |                        |                      |                       |                  |           |                   |              |
|                        |                      |                        |                      | OR                    |                  |           |                   |              |
| 1b. If you have        |                      |                        |                      | ords selec            | t the +Add       | icon to   | open the          | e Add –      |
| Previous               | Employm              | ent scree              | en.                  |                       |                  |           |                   |              |
| Complete               | the fields           |                        |                      |                       |                  |           |                   |              |
|                        | Required fields are  | marked with an *.      |                      |                       |                  |           |                   |              |
|                        | Position Title*:     |                        |                      |                       |                  |           |                   |              |
|                        | rosition ritie .     |                        |                      |                       |                  |           |                   |              |
|                        | Organisation*:       |                        |                      |                       |                  |           |                   |              |
|                        | Start Date (d mmi    | m 1000d*•              |                      |                       |                  |           |                   |              |
|                        | Start Date (d IIIIII | iii yyyy) .            |                      |                       |                  |           |                   |              |
|                        | End Date (d mmm      | 1 yyyy)*:              |                      |                       |                  |           |                   |              |
|                        | D :: (D :::          |                        |                      |                       |                  |           |                   |              |
|                        | Duties/Responsib     | oilities*:             |                      |                       |                  | _         |                   |              |
|                        |                      |                        |                      |                       |                  |           |                   |              |
|                        |                      |                        |                      |                       |                  | ~         |                   |              |
|                        |                      |                        |                      |                       |                  | _         |                   | I            |
|                        |                      |                        |                      |                       |                  | Save      | Cancel            |              |
|                        |                      |                        |                      |                       |                  |           |                   |              |
| 2. When you the inform |                      | ered the o             | details of           | your prev             | vious emplo      | yment, s  | select <b>S</b> a | ive to save  |
| 3. Repeat st           | eps 1b and           | d 2 to add             | d any ad             | ditional pre          | evious emp       | loyment   |                   |              |
| 4. When you – Suppor   |                      |                        | t <b>Next</b> to     | save you              | r informatio     | n and m   | nove to th        | ne next scre |

# **Section 15 - Supporting statement**

Use this section to enter statements to support your application.

Please prepare your supporting statements carefully. Your answers will be considered by the Australia Awards Scholarships selection panel when shortlisting candidates for interview and when making a decision on the outcome of your application.

Please ensure that your supporting statements are clear, concise and relevant.

## ! Attention !

Each field has a character limit of 2000 characters; characters are defined as letters, spaces and punctuation marks. Any characters which exceed the limit may not visible to the selection panel and will not be included in your response.

| Please complete these fields:                                                                                                    |            |
|----------------------------------------------------------------------------------------------------|------------|
| Required fields are marked with an *.                                                                                                    |            |
| How did you choose your proposed course and institution*?                                                                                                    |            |
|                                                                                                    | ^          |
|                                                                                                    | -          |
| How will the proposed study contribute to your career*?                                                                                                    |            |
|                                                                                                    | A          |
|                                                                                                    | -          |
| How have you contributed to solving a challenge and to implementing change or reform? (Be specific and include: what aspe<br>eadership knowledge, skills and practice you consider to be well established and effective; which people or organisations you<br>with to solve the problem; and what creative methods were used.)*: |            |
| ······································                                                                                                    | ^          |
|                                                                                                    |            |
|                                                                                                    | -          |
|                                                                                                    |            |
| Please:- a) give up to three practical examples of how you intend to use the knowledge, skills and connections you will gain fr<br>scholarship. Possible tasks can be personal and/or professional; and                                                                                                    | rom your   |
|                                                                                                    | rom your   |
| scholarship. Possible tasks can be personal and/or professional; and                                                                                                    | rom your   |
| scholarship. Possible tasks can be personal and/or professional; and b) list any possible constraints you think may prevent you from achieving these tasks.*:                                                                                                    | , ·        |
| scholarship. Possible tasks can be personal and/or professional; and                                                                                                    | A          |
| scholarship. Possible tasks can be personal and/or professional; and b) list any possible constraints you think may prevent you from achieving these tasks.*:                                                                                                    | nan one.*: |

~continued on next page~

# **Disability status**

This Supporting Statement Section also asks you to indicate if you are a person with disabilities.

#### ! Attention !

Under Australian law, disability includes physical, intellectual, psychiatric, sensory, neurological, learning disabilities, physical disfigurement, and the presence in the body of disease-causing organisms. DFAT strongly encourages applications from people with disabilities and encourages applicants with disabilities to identify themselves. This information is bound by Australian privacy laws and will be disclosed only for the purpose of facilitating an accessible barrier-free learning environment. More information on support for applicants or awardees with disabilities can be found in the Australia Awards Scholarships Policy Handbook.

2. Please use this box to indicate your disability status.

Do you identify as having a disability\*?

3. When you are finished all fields on the Supporting Statement screen, select **Next** to save your information and move to the next screen – **Professional Memberships**.

# **Section 16 – Professional memberships**

This is the section where you can tell DFAT about any professional memberships you have.

Only include memberships of relevant professional associations or voluntary organisations. This could include community, cultural, political, scientific, professional or educational organisations.

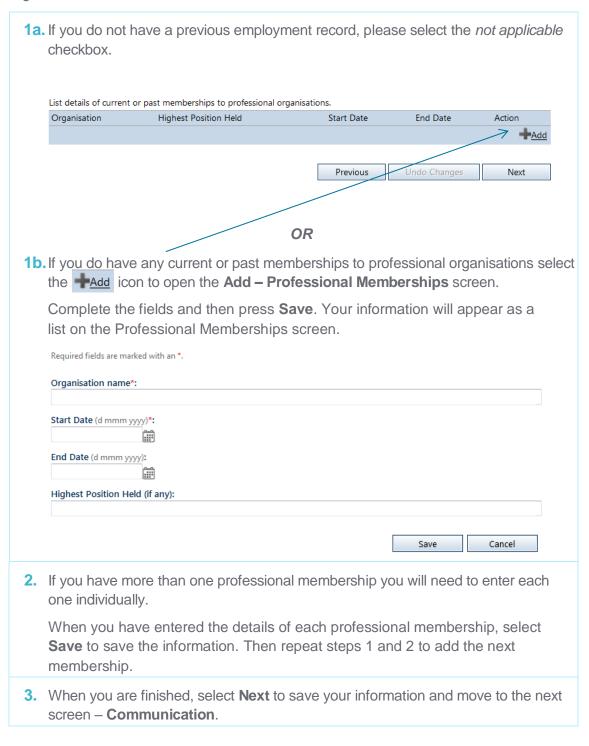

# **Section 17 – Communication**

Use this section asks to indicate where you first learnt of the Australia Awards.

This information is important because it helps DFAT ensure eligible candidates are aware of the Australia Awards Scholarships program.

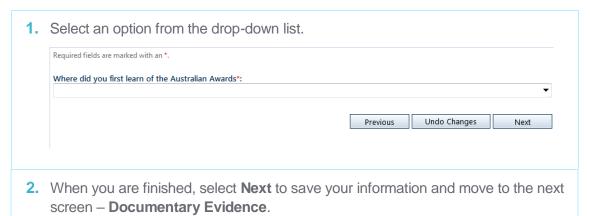

# **Section 18 – Documentary evidence**

Use the section to upload all required documentary evidence.

In addition to the application form, Australia Awards Scholarship applicants are required to upload copies of a number of documents to support their application. Please read this screen carefully and ensure that you have uploaded all mandatory documents.

#### STOP!

Most documents will require certification before they are attached. Please refer to <u>Australia Awards Scholarships Handbook</u> for guidance on certifying documents and the participating country profile to ensure that you have included all mandatory documents.

1. On the Documentary Evidence screen select the place icon.

The Upload Document screen will open.

Please ensure you review the documentation requirements in your country profile on the DFAT website and upload all required documents. If you do not upload all required documents your application may be considered ineligible and will not be shortlisted.

As a minimum you must upload:

Proof of citizenship/dentity i.e. birth certificate/passport if available and photographic identification i.e. student card drivers licence if passport is not available.
Certified copies of previous academic transcripts. Where they are not in English please provide an English translation.

You may also upload:

Certified copies of post- secondary and tertiary certificates/degrees. Where they are not in English please provide an English translation

EILTS, TOEFL or PTE Academic results.
Statement from university or school that English is the language of instruction
Referee Reports
List of relevant publications (research applicants only)
A Curriculum Vitae
Other documents specified in the country profile
Action

Type
File Name
Description
Description

Action

Previous
Undo Changes
Next

~continued next page~

2. On the Upload Document screen select document type, add the description and upload the document and save.

Repeat these steps to upload additional document. All uploaded documents will appear as a list on the Documentary Evidence screen.

Required fields are marked with an\*.

Document Type\*:

Description\*:

File\*:

Please note that the maximum upload file size is 2 MB.

Spell Check

Save

Cancel

When you are finished, select Next to save your information and move to the next screen

 Declaration.

## ! Attention !

There is a 2MB limit per document uploaded. OASIS will accept only the following documents types: .doc, .docx, rtf, .pdf, .gif, .jpeg, .jpg, .tiff, .png, .bmp, .txt.

# **Section 19 - Declaration**

Applicants for an Australia Awards Scholarship are required to declare that the contents of their application are true and correct, and to acknowledge that DFAT has the right to vary or reverse any decision regarding an Australia Awards Scholarship made on the basis of incorrect or incomplete information.

This section allows applicants to make that declaration.

~continued next page~

 Complete the Declaration and Acknowledgement section by reading the screen carefully and ticking the box. Then select Submit to complete and submit your application.

#### **Authorisation**

DFAT must comply with the Privacy Act 1988 in relation to the personal information you have provided in this form.

By submitting this form I authorise DFAT, or its appointed managing contractor, to access and/or obtain information, including copies of any of my relevant academic records/reports from the education institution(s) that I have attended for the following purposes:

- · for use in the selection process for an Australia Award
- · to monitor my academic performance at my host institution while studying under an Australia Award
- · to brief relevant Australian officials, Ministers and members of Parliament.

I consent for DFAT, or its appointed managing contractor, to share this application form and supporting documents with the government of my country of citizenship, if the government is involved in the Australia Awards scholarship selection process.

Should I receive an Australia Award, I consent:

- a. to the Australian Government using and disclosing extracts of my application (relating to my academic background and achievements, leadership skills and my proposed study program in Australia) in promotional material in hardcopy and on the Internet. I note that promotional material may include, but is not limited to, media releases and information circulated to DFAT's offshore Posts and Australian education institutions, concerning the Australia Awards.
- b. to my personal information and that of my family members and dependants, including sensitive information as defined by the Privacy Act 1988, being collected, handled, used and disclosed by and exchanged between DFAT, other government agencies including Australian immigration authorities, Australian education institutions, partner organisations (including managing contractors and sub-contractors), medical insurers, medical practitioners, case managers, the home government (where applicable) and other parties, in the circumstances outlined, and for the purposes indicated, in the Australia Awards Scholarships Policy Handbook as updated from time to time.

I authorise DFAT to disclose the personal information collected in this form to other Australian Government departments and Australian education institutions for the purpose of promoting and managing the Australia Awards.

#### Understanding

I understand and confirm that:

- I have read and complied with the Scholarships Handbook and that the contents of my application are true and correct
- DFAT has the right to vary or reverse any decision regarding a scholarship made on the basis of incorrect or incomplete information
- Decisions of the selection panel are final and confidential and no correspondence regarding outcomes of the selection process will be entered into.

## Agreement

If successful in gaining an Australia Award, I agree that I will:

- undergo a police or character check before my Australia Award is confirmed
- · immediately provide DFAT with details of any incident that may reflect badly on the prestige of an Australia Award
- act in a manner befitting a recipient of an Australia Award
- use the funds for the purposes granted
- acknowledge the assistance given by the Australian Government in any written reports, publications or publicity associated with the Award.

#### **Declaration and acknowledgement**

I declare, in submitting this application form, that the information contained in it and provided in connection with it is true and correct.

I acknowledge that giving false or misleading information is a serious offence under the *Criminal Code Act 1995* of the Commonwealth of Australia.

Previous

Undo Changes

Submit

# 9. Submitting your application

Once you have pressed **Submit** on the **Declaration** screen you have completed all the tasks in the Application Checklist and submitted your application for consideration by DFAT.

## **Submission Deadline**

All online applications must be submitted in OASIS, with all relevant documents attached, by midnight Australian Eastern Standard Time on 30 April 2014.

OASIS will close to all applicants at that time. After this time applicants will no longer be able to view, edit or submit applications. There is no exception to this rule.

#### ! Attention!

OASIS will become very busy in the few days before 30 April 2020. To avoid the possibility of not being able to submit your application, we **strongly advise** applicants applying online to submit their applications well before the closing date. OASIS experiences peak usage in the days leading up to the closing date and applicants may experience delays.

# 10. Making changes after submission

All applications may be edited while they are in **Draft** before they have been submitted. In practice this means applicants can log in and out of OASIS and make changes to **Draft** applications at multiple times up until they have hit **Submit** on the **Declaration** screen.

Once an application has been submitted, it has to be un-submitted in order to make changes. Un-submitting allows applicants to edit and resubmit an amended application.

 To un-submit your application; open your application in OASIS select Un-submit Application on the Application Menu.

This will open the **Un-Submit Application** screen.

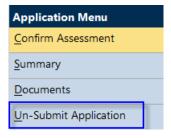

2. The **Un-Submit Application** screen will open with a verification confirming that the application is about to be recalled.

Select **Un-Submit** and the status of the application will change back to **Draft**.

You are about to unsubmit this application.

You may only unsubmit an application whilst the round is still open. This will set the application status back to Draft and allow you to make further changes. You may then submit the application again prior to the close of the round.

Please note that all the Supplementary Awards (if any) associated with this Application will also be deleted

Un-Submit

#### STOP!

Remember to re-submit your application when you have completed your changes and before the submission deadline **midnight Australian Eastern Standard Time on 30 April 2020**.

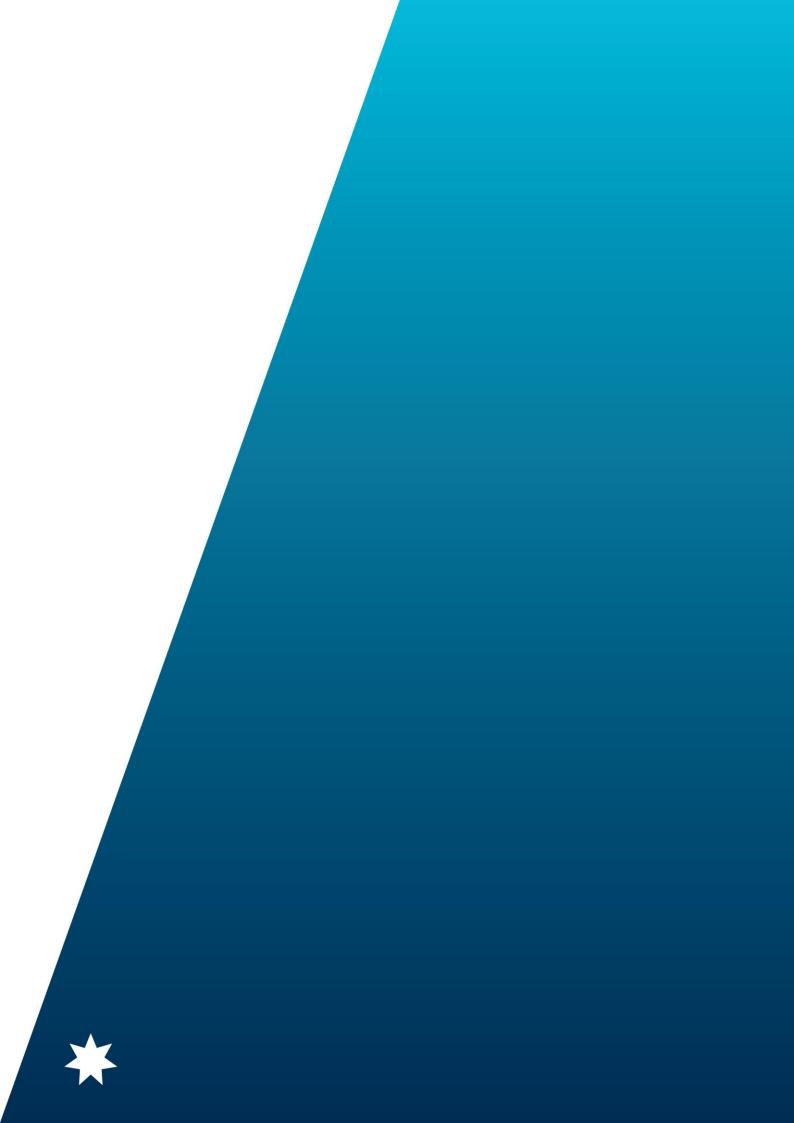